# **Manuale agateway 1.8.0**

## Contenuti

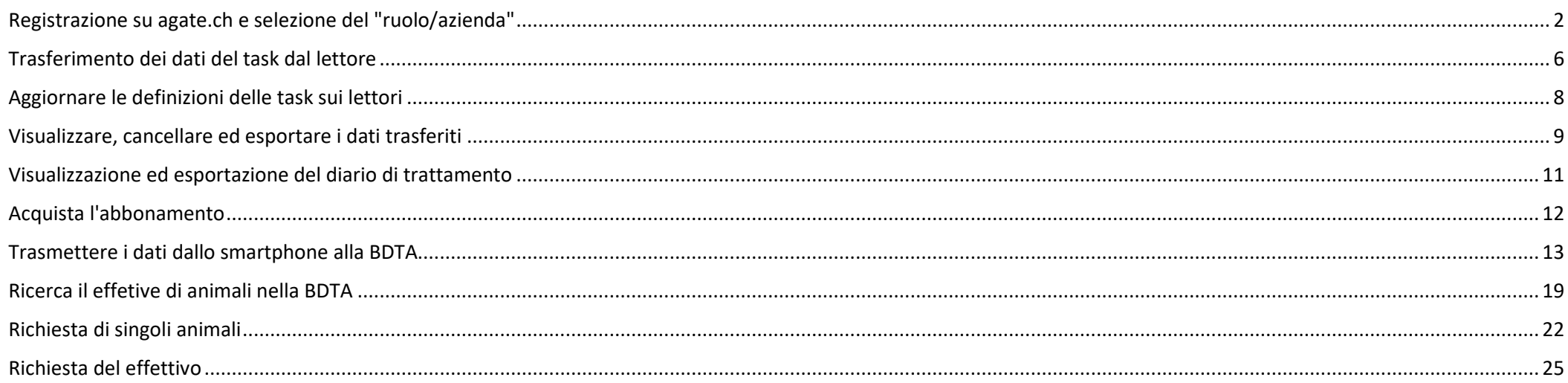

### <span id="page-1-0"></span>**Registrazione su agate.ch e selezione del "ruolo/azienda"**

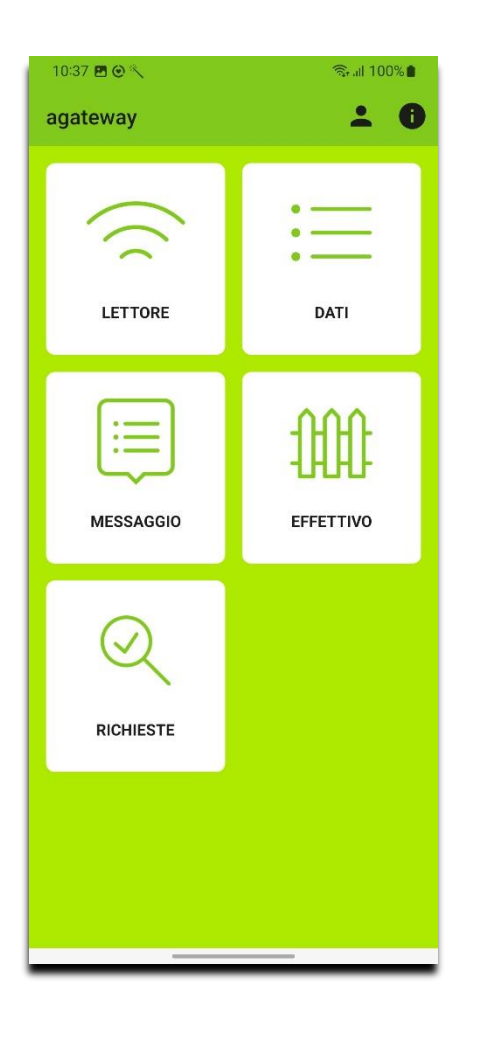

1. Selezionare 2. Selezionare "Connessione". Verrete reindirizzati alla pagina di login di agate.ch.

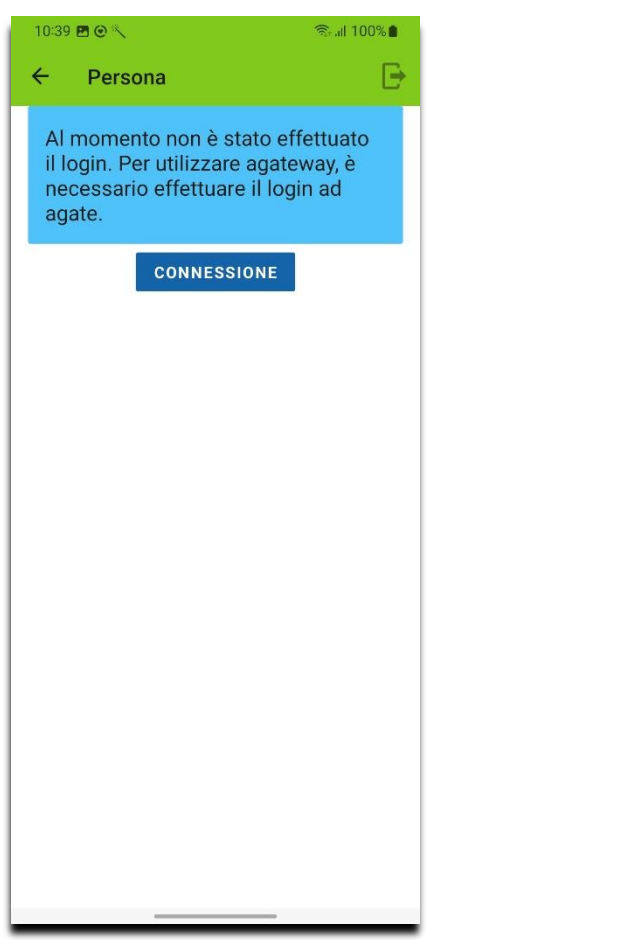

3. Selezionare " Accedere o registrarsi".

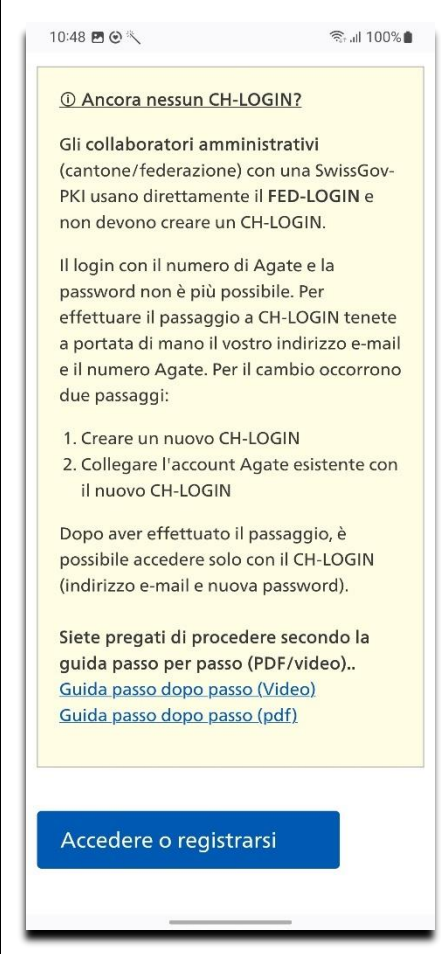

4. Inserire l'indirizzo e-mail e la password del proprio CH-LOGIN e selezionare "Login". Si tratta degli stessi dati di accesso che si utilizzano per accedere alla BDTA.

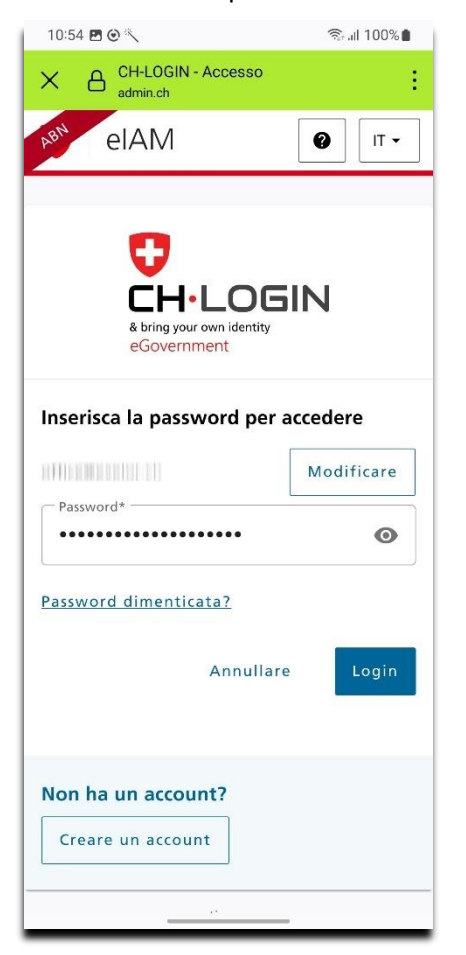

- 5. Selezionare la persona facendo clic sul menu a discesa.
- 6. Selezionare " Continuare ".

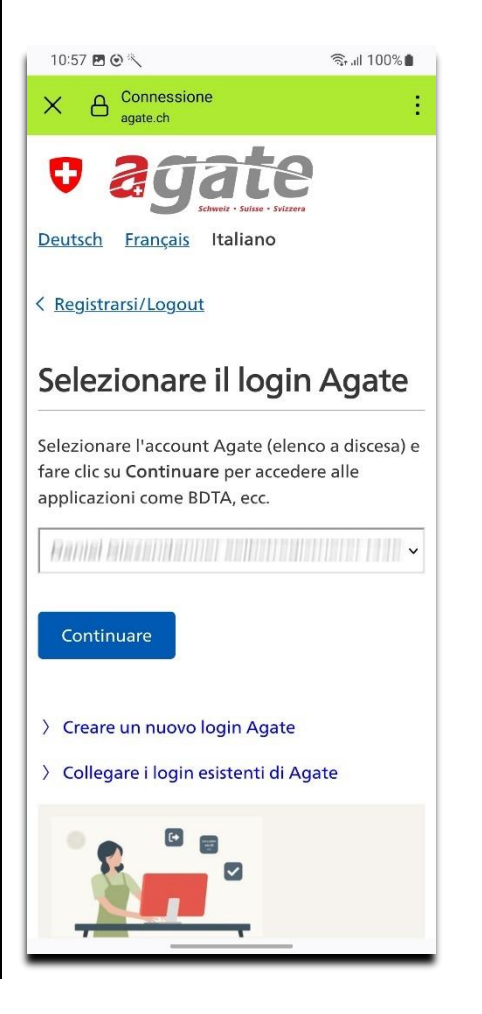

7. L'applicazione carica quindi i ruoli disponibili (ad es. Detentore di animali, macello) dal BDTA.

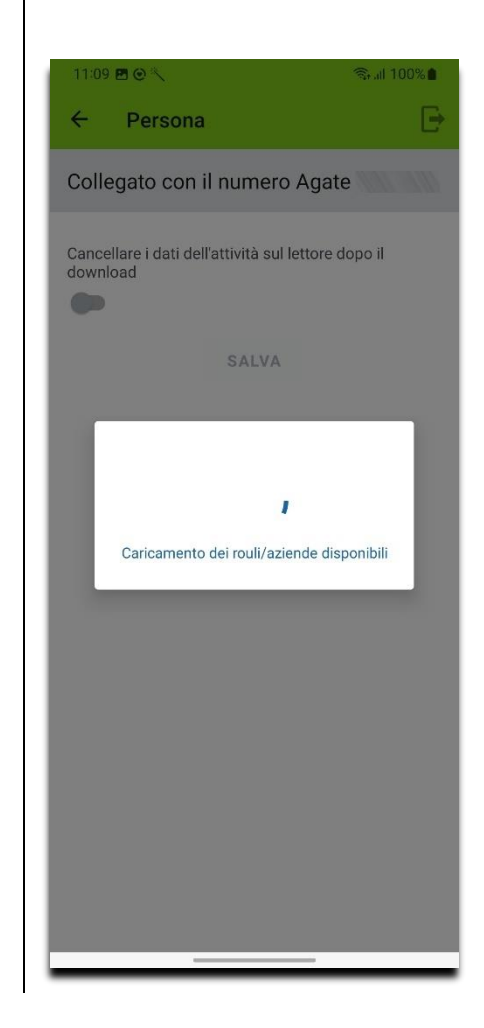

8. Dopo il login non viene selezionato alcun ruolo. Il ruolo è necessario affinché l'applicazione riceva le autorizzazioni corrispondenti durante lo scambio di dati con il BDTA.

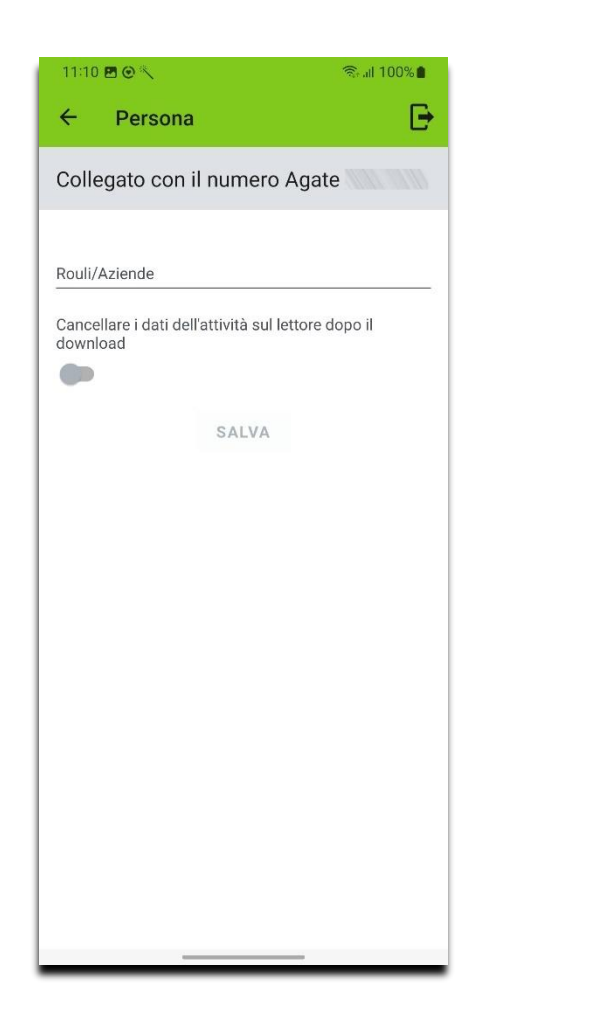

9. A questo punto, selezionare il ruolo facendo clic su "Ruolo/Operazione".

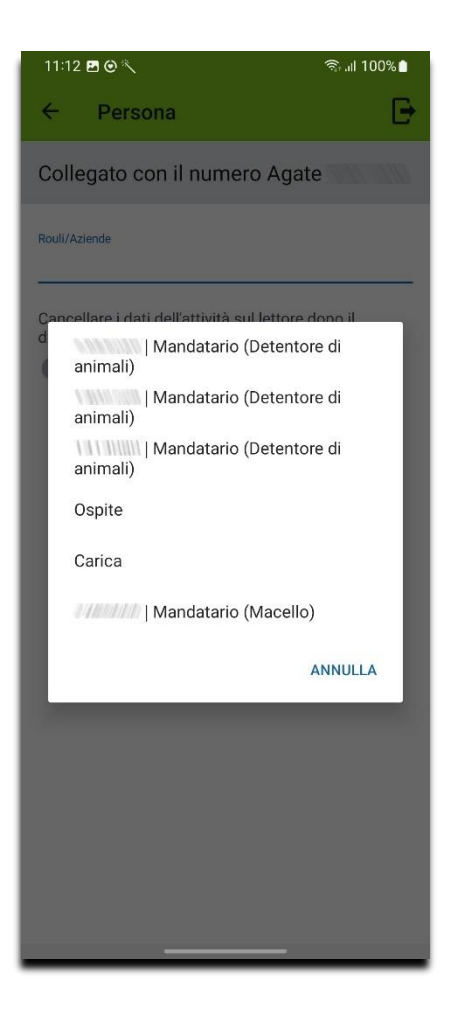

- 10. Infine, selezionare "Salva". Il ruolo selezionato viene ora utilizzato nell'applicazione.
- 11. L'impostazione "Cancella i dati del task sul lettore dopo il download" è disattivata per impostazione predefinita. È possibile modificarla in qualsiasi momento selezionando il pulsante e "Salva".

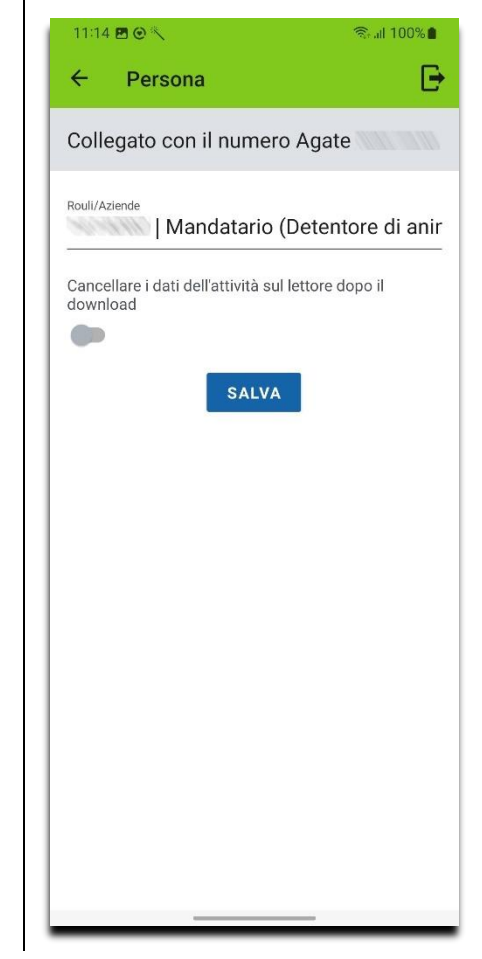

Per accedere con un altro account Agate o con CH-LOGIN, è necessario prima effettuare il logout.

1. Selezionate  $\overline{\mathbf{B}}$ . Sarete reindirizzati alla pagina di disdetta di agate.ch.

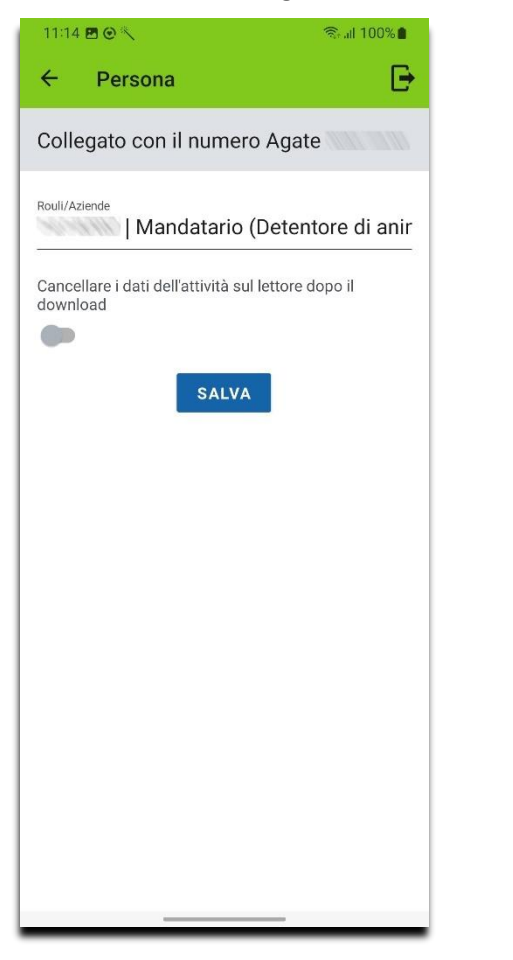

- 2. Selezionare " Indietro all'applicazione".
- 3. È quindi possibile effettuare nuovamente il login

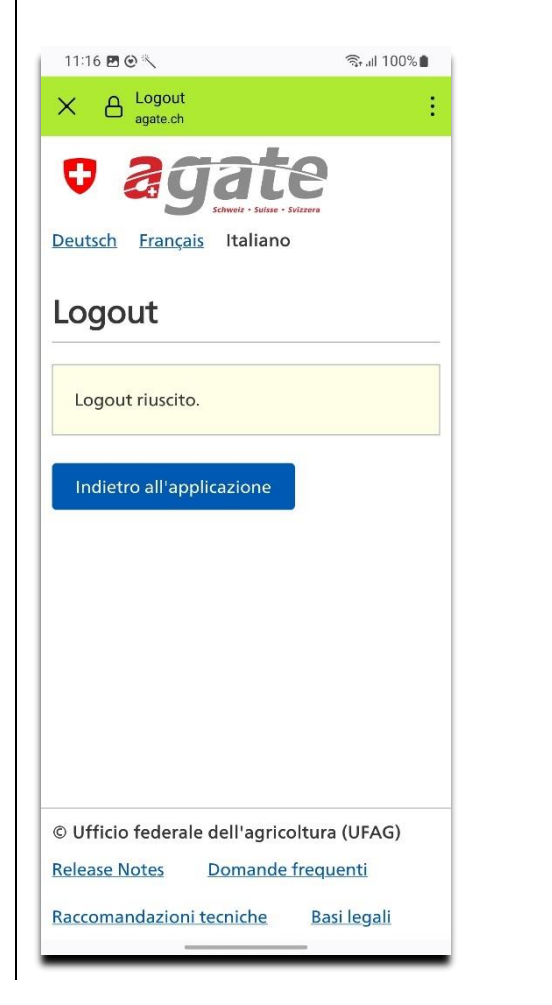

## <span id="page-5-0"></span>**Trasferimento dei dati del task dal lettore**

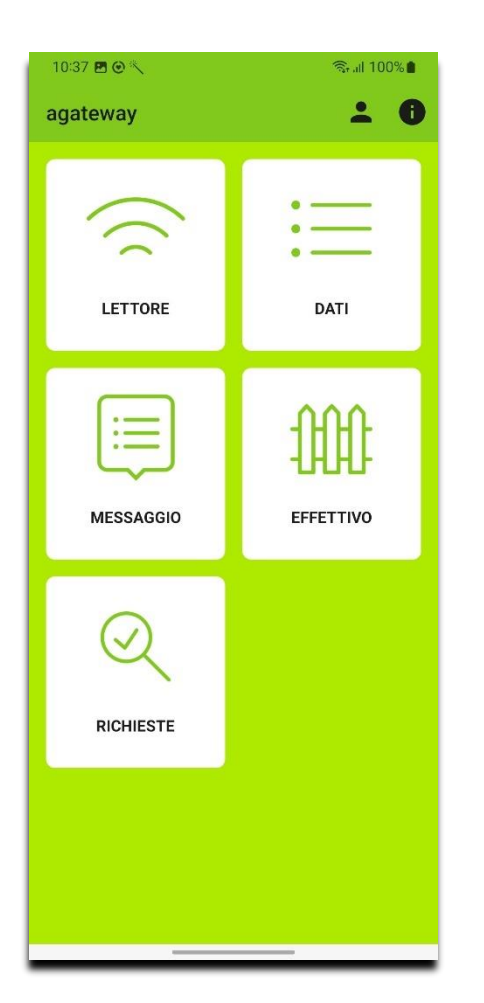

1. Selezionare "Lettore". 2. Selezionare un lettore nell'elenco per collegarlo. Assicurarsi che le impostazioni Bluetooth del lettore siano configurate su "Modalità slave" e "Profilo BLE".

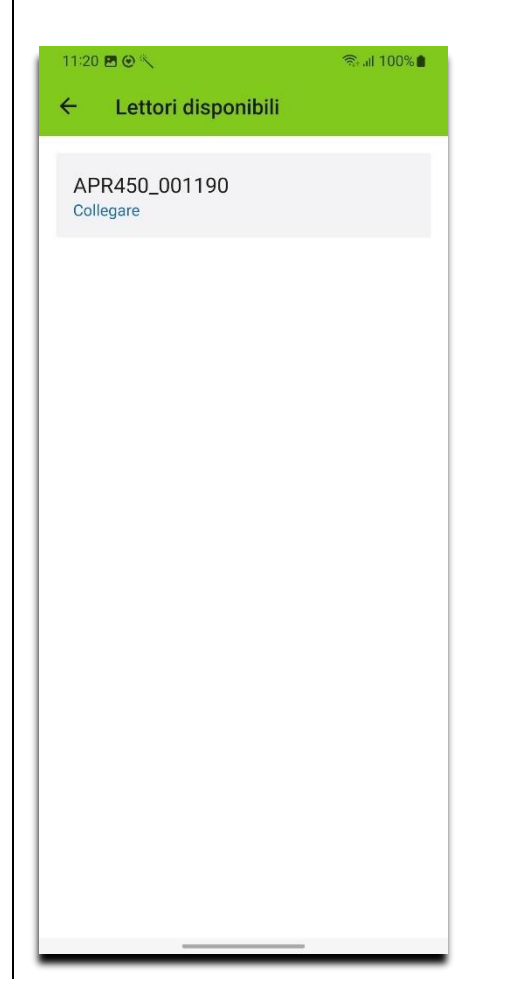

- 3. Viene visualizzato l'elenco dei task supportate dall'app sul lettore, compreso il numero di voci per ogni task.
- 4. Selezionare  $\blacktriangleright$  per trasferire i dati del task o  $\times$  , per disconnettersi dal lettore.

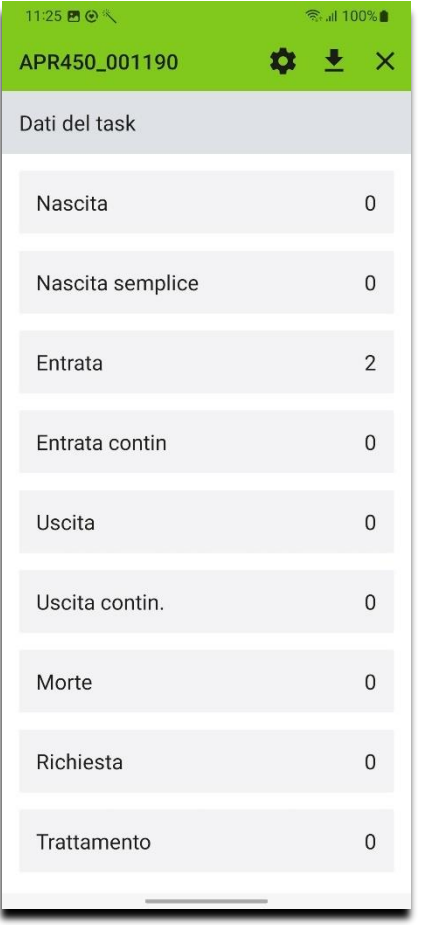

1. Selezionare "OK". I dati del task vengono caricati sull'applicazione e sovrascrivono quelli dell'applicazione. Eccezione: i dati del task di trattamento vengono aggiunti ai dati esistente.

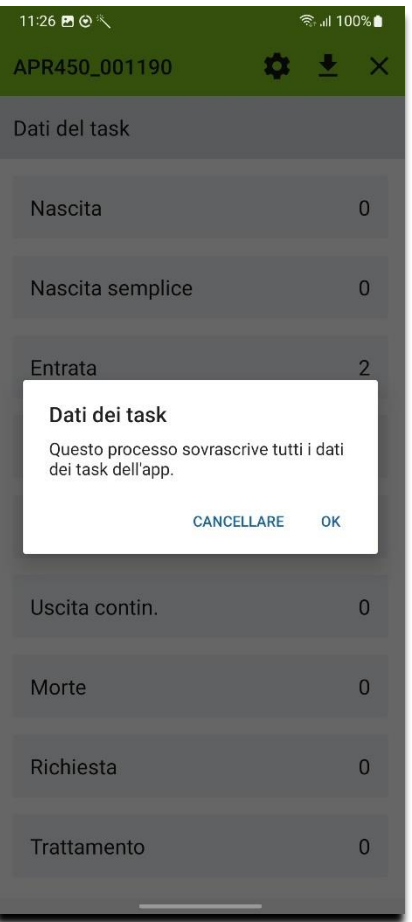

## <span id="page-7-0"></span>**Aggiornare le definizioni dei task sui lettori**

- 1. Collegare il lettore in base ai *Trasferimento dei dati del task dal lettore*
- 2. Selezionare  $\bullet$

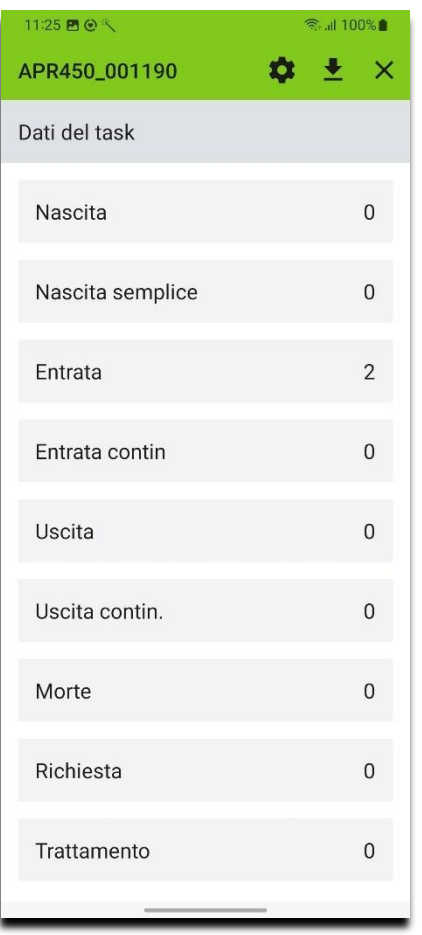

- 3. Vengono visualizzate la versione delle definizioni dei task sul lettore e la versione corrente.
- 4. Selezionare "Aggiorna lettore", è possibile scollegare il lettore con X

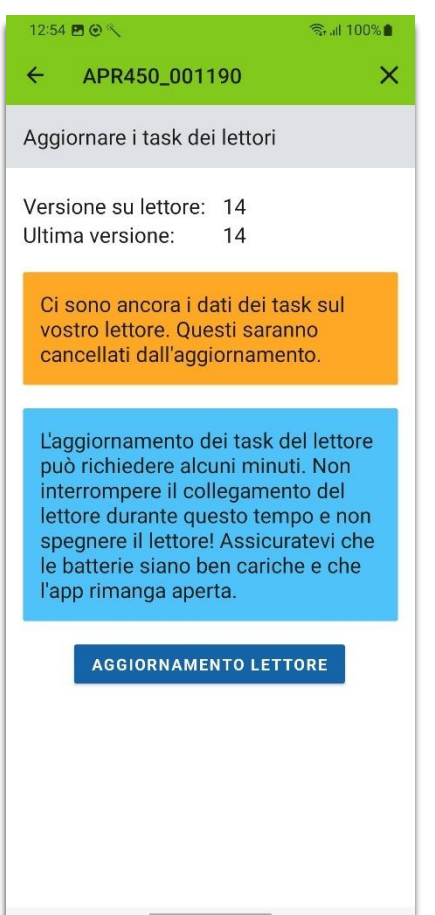

4. Selezionare "Sì". In questo modo si aggiornano le definizioni dei task sul lettore e si cancellano tutti i dati dei task esistenti.

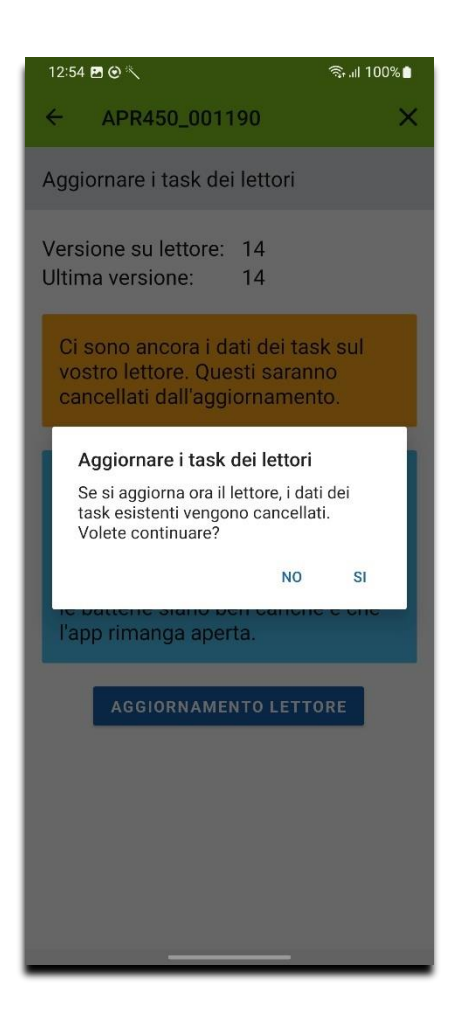

## <span id="page-8-0"></span>**Visualizzare, cancellare ed esportare i dati trasferiti**

- 
- 1. Selezionare "Dati". 2. Viene visualizzato l'elenco delle attività salvate, con il numero di voci per ciascuna attività.
	- 3. Selezionare la voce desiderata dall'elenco

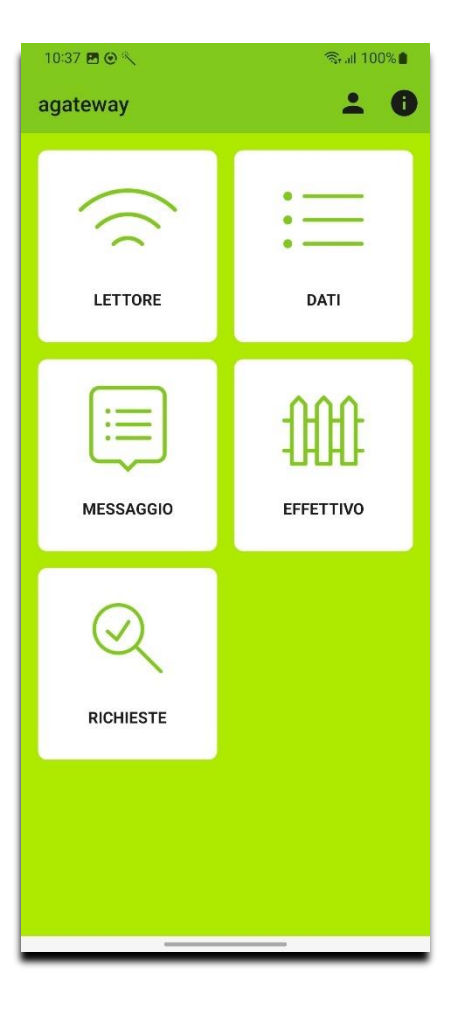

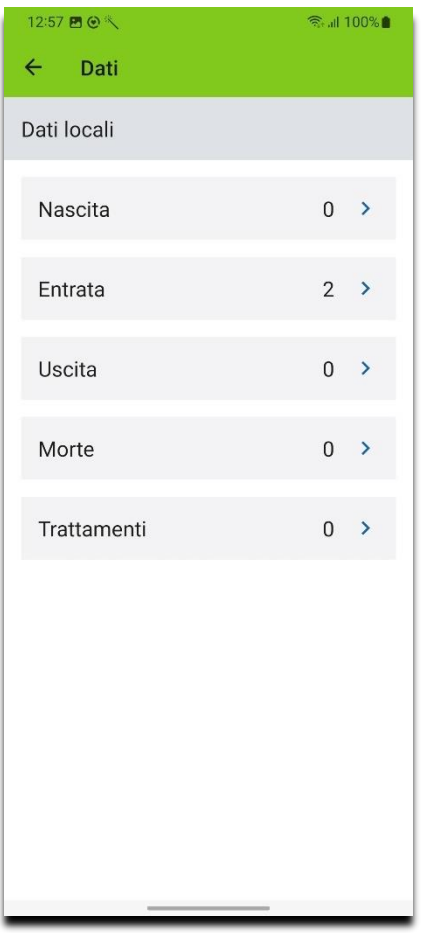

- 4. Viene visualizzato l'elenco delle voci per il task selezionato. Qui è possibile cercare le etichette auricolari, cancellare tutte le voci  $(\hat{\blacksquare})$  o esportare  $\mathcal{L}$ ).
- 5. Lo stato della notifica è contrassegnato da un'etichetta speciale (blu: non segnalato, verde: messaggio OK, rosso: messaggio non OK).

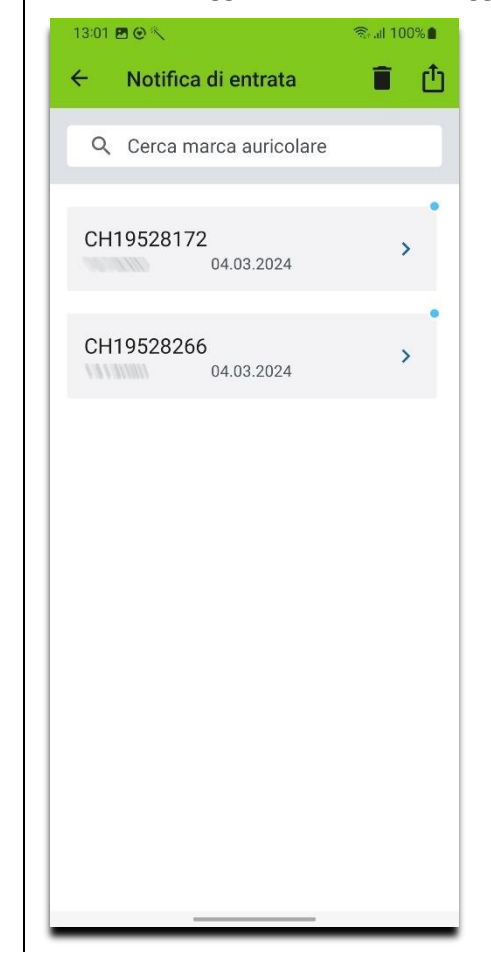

6. Selezionare la voce desiderata nell'elenco. Vengono visualizzati i dettagli della voce.

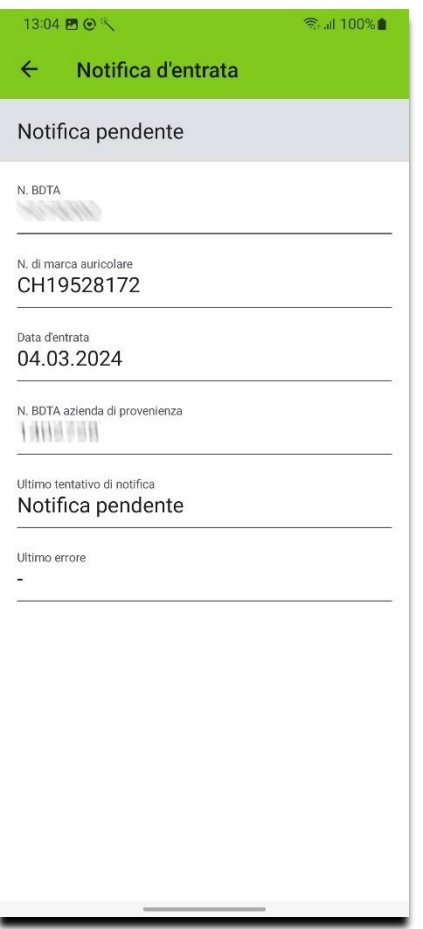

## <span id="page-10-0"></span>**Visualizzazione ed esportazione del diario di trattamento**

- 1. Visualizzare l'elenco dei task salvate in base a *Visualizzare, eliminare ed esportare i dati* trasferiti
- 2. Selezionare "Trattamenti".

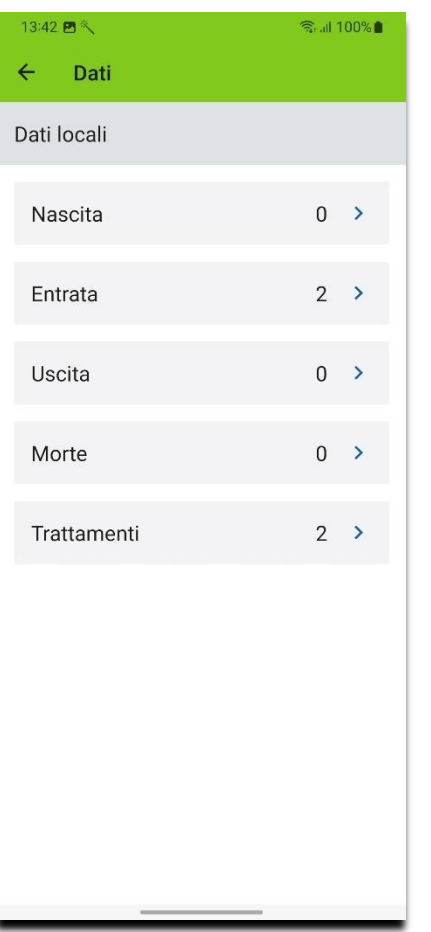

- 3. Viene visualizzato l'elenco dei trattamenti.
- 4. Selezionare *inder esportare il diario di* trattamento come CSV. È quindi possibile inviarlo anche come e-mail

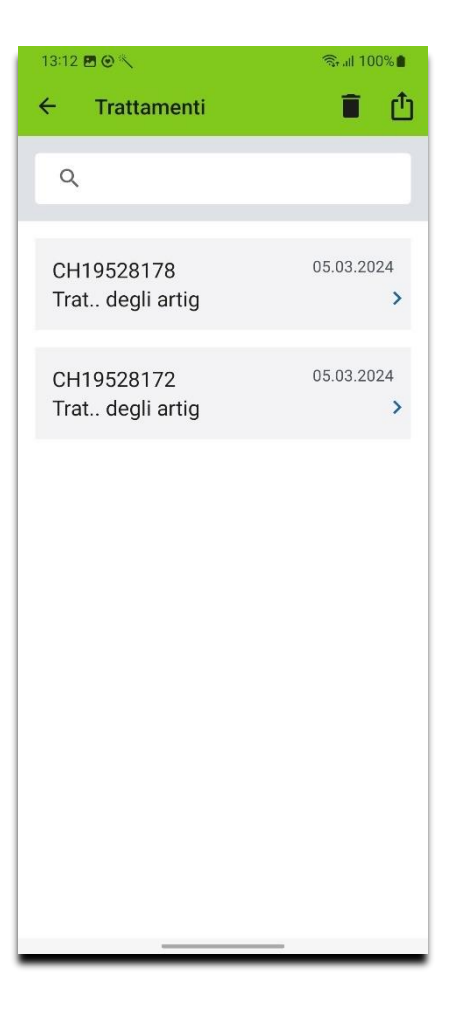

5. Passare il dito verso sinistra per eliminare singole voci. Selezionare  $\blacksquare$  per eliminare tutte le voci.

Se i dati non vengono cancellati dal lettore prima di essere reinseriti, le voci di trattamento vengono duplicate.

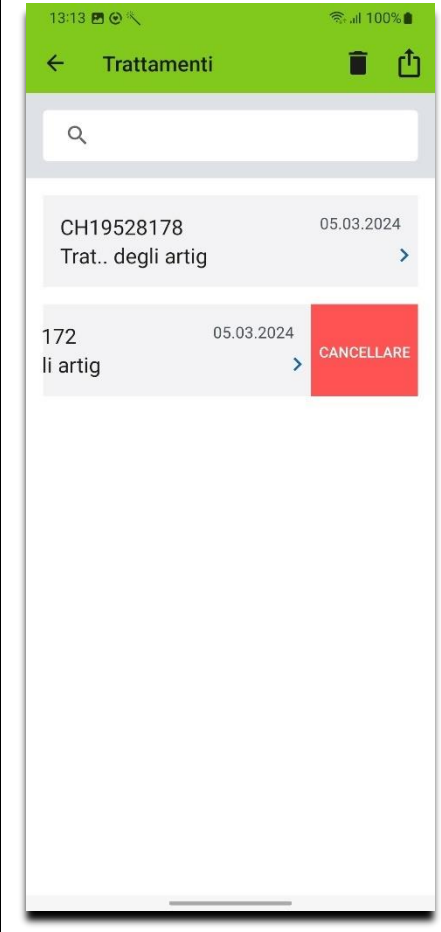

### <span id="page-11-0"></span>**Acquista l'abbonamento**

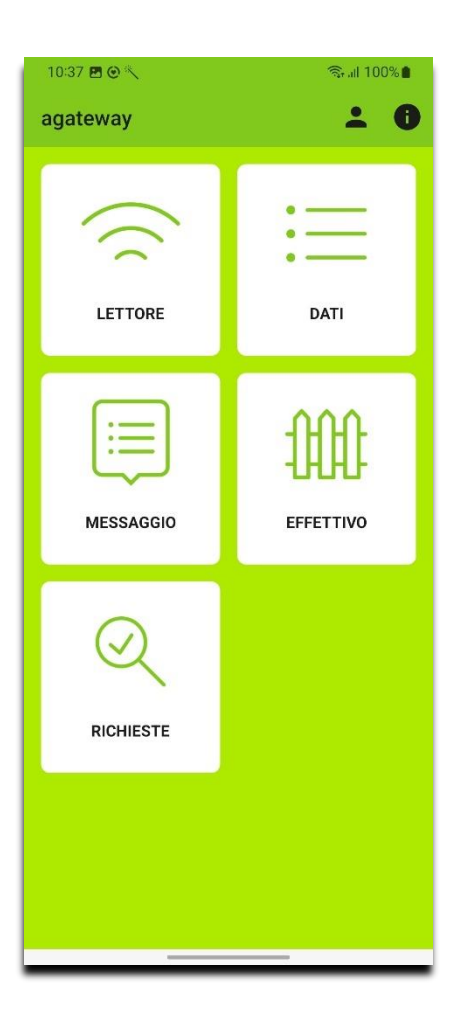

- 1. Selezionare  $\bigoplus$  2. Vengono visualizzate le informazioni sull'applicazione
	- 3. Selezionare "Continua ad acquistare".

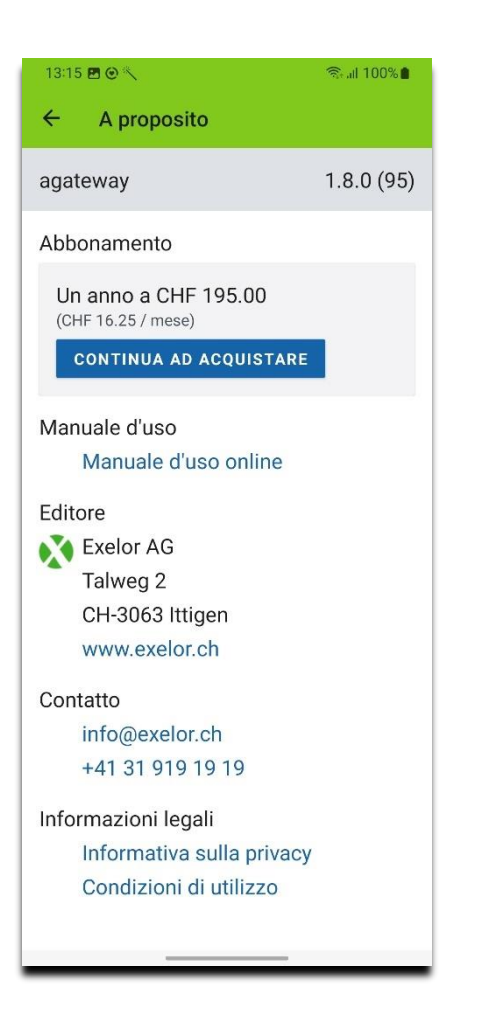

- 4. Vengono visualizzate le informazioni sull'abbonamento
- 5. Selezionare "Funzioni in dettaglio" per conoscere le funzioni dell'applicazione
- 6. Selezionare "Acquista".
- 7. Seguire le istruzioni per completare il processo di acquisto

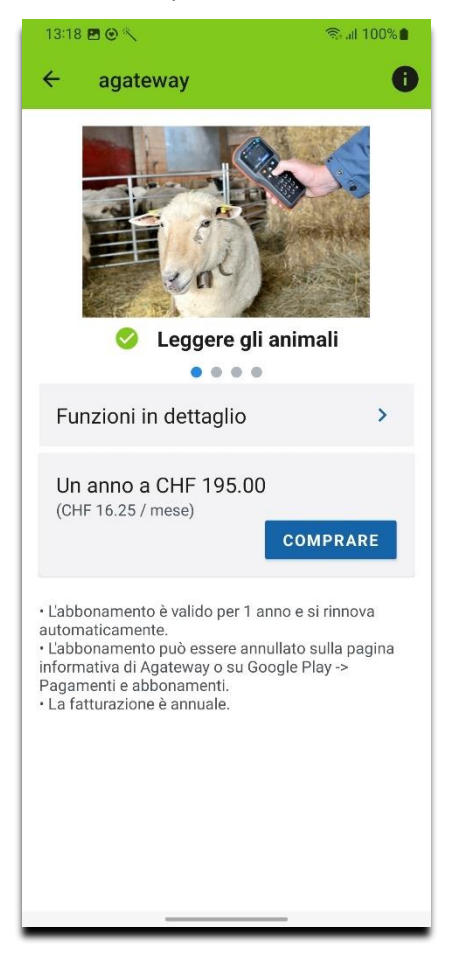

## <span id="page-12-0"></span>**Trasmettere i dati dallo smartphone alla BDTA**

Per utilizzare questa funzione, è necessario disporre di un abbonamento valido.

1. Selezionare "Messaggio".

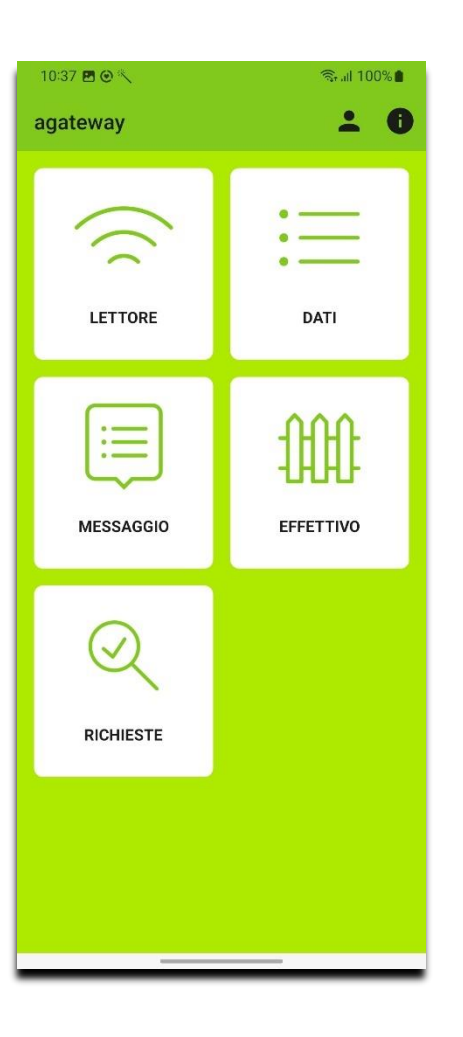

- 2. Viene visualizzato l'elenco dei messaggi salvati
- 3. È possibile selezionare il numero BDTA corrente dopo *Registrazione su agate.ch e selezione del "ruolo/azienda"* (  $\triangle$  )
- 4. Selezionare "Entrata".

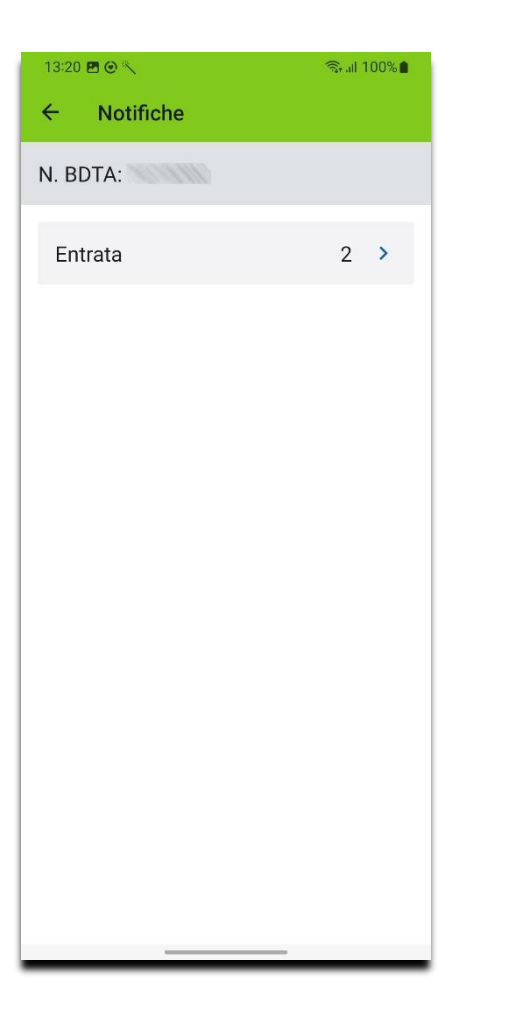

- 5. Vengono visualizzati le notifiche di entrata in sospeso
- 6. Fare clic su  $\triangle$  per trasmettere i messaggi di entrata alla BDTA.
- 7. Eventuali errori durante la trasmissione vengono visualizzati di seguito e sono visibili alla voce "Dati".

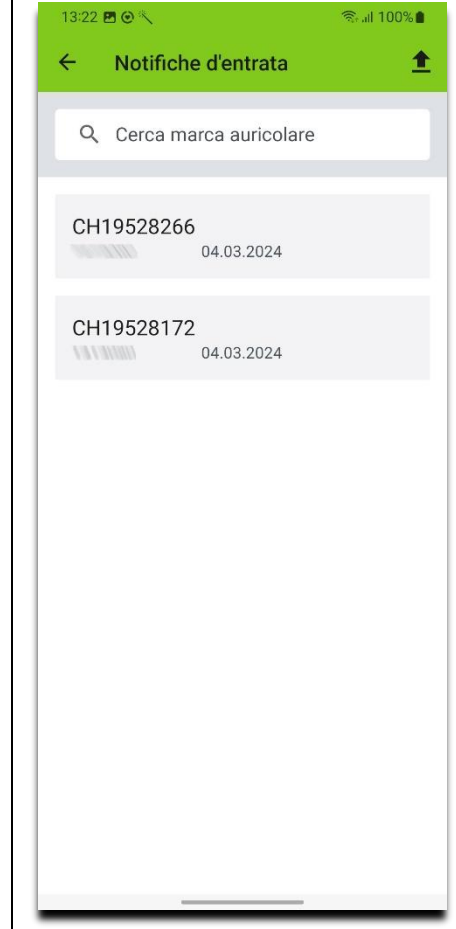

Per la trasmissione delle notifiche di uscita è necessaria una procedura estesa a causa del documento di accompagnamento.

- 1. È possibile selezionare il numero BDTA corrente dopo *Registrazione su agate.ch e selezione del "ruolo/azienda"* ( <u>2</u>)
- 2. Selezionare "Uscita".

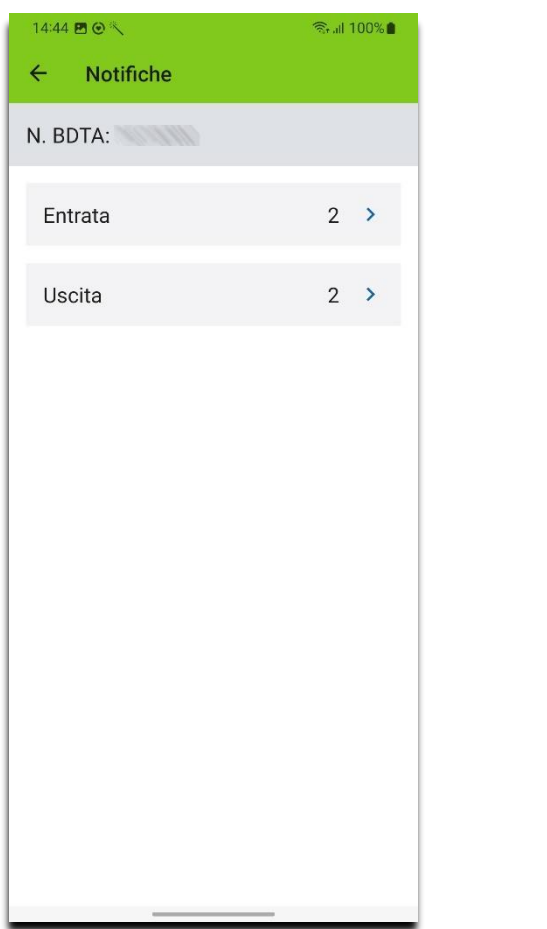

- 3. Vengono visualizzati i messaggi in uscita disponibili
- 4. Selezionando "Nel documento di accompagnamento", è possibile selezionare tutte le notifiche di uscita per il documento di accompagnamento o selezionare o deselezionare singole notifiche di uscita.
- 5. Selezionare  $\triangle$  per trasmettere i messaggi in uscita alla BDTA.

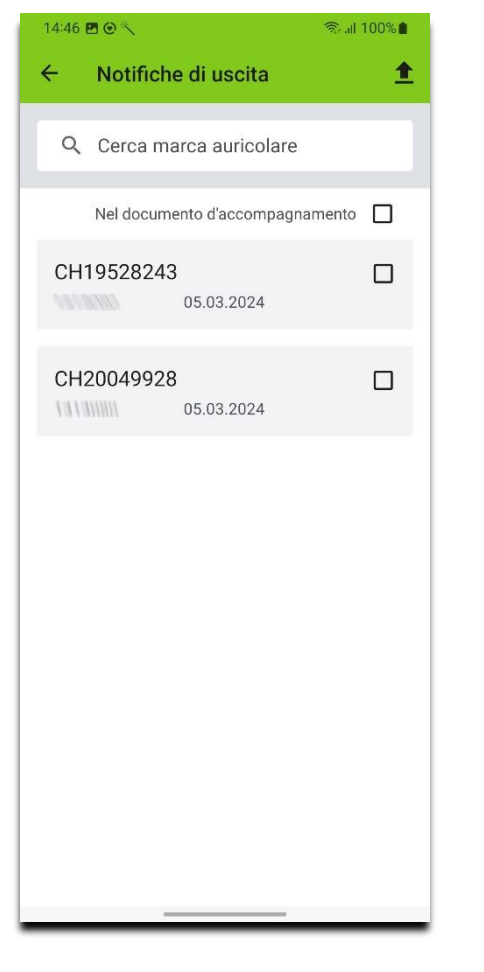

- 6. Selezionare "Scopo" e scegliere una voce. Le voci contrassegnate con "\*" sono obbligatorie.
- 7. Selezionare "Avanti".

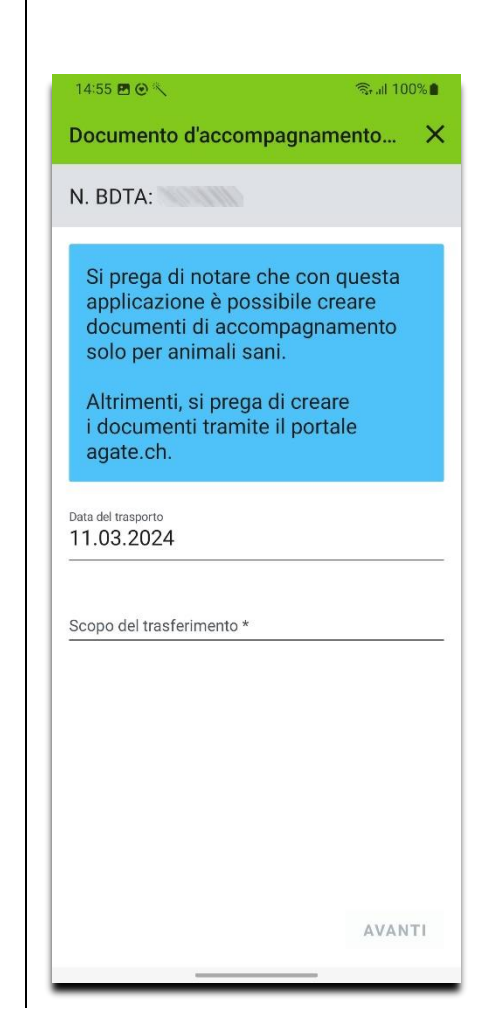

- 8. Inserire gli altri dati
- 9. Selezionare "Avanti".

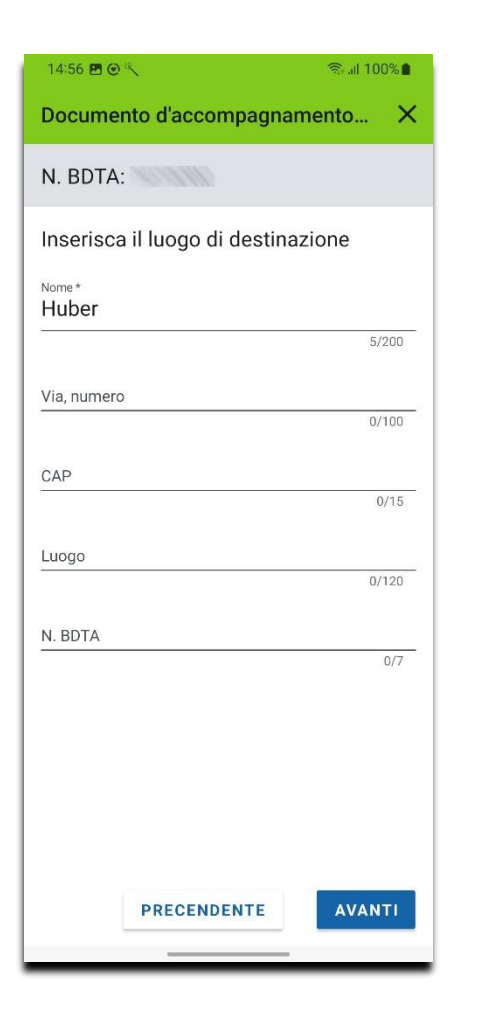

- 10. Confermare la salute degli animali. Se non si conferma uno dei punti, è necessario creare il documento di accompagnamento con il TVD.
- 11. Selezionare "Avanti".

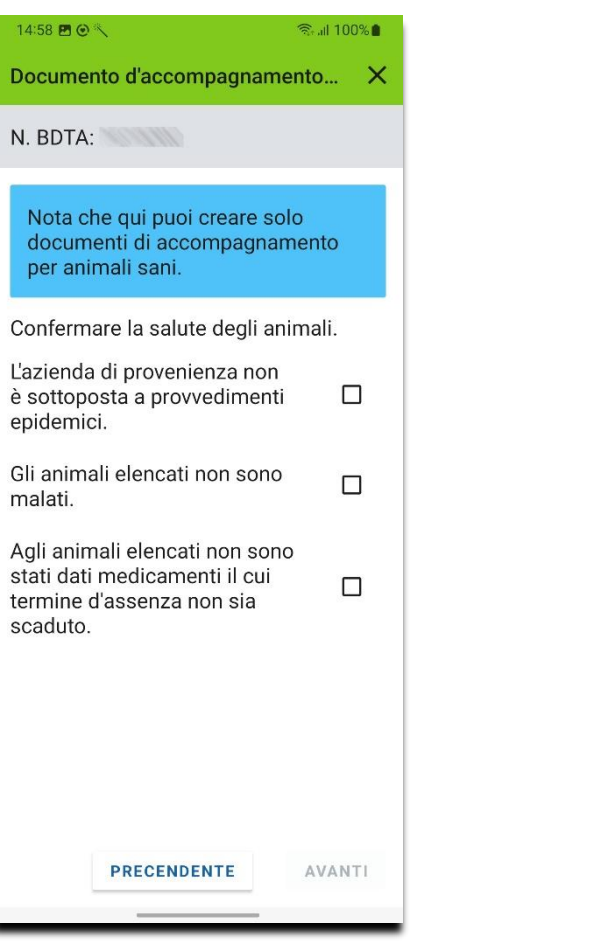

12. Inserire una nota facoltativa

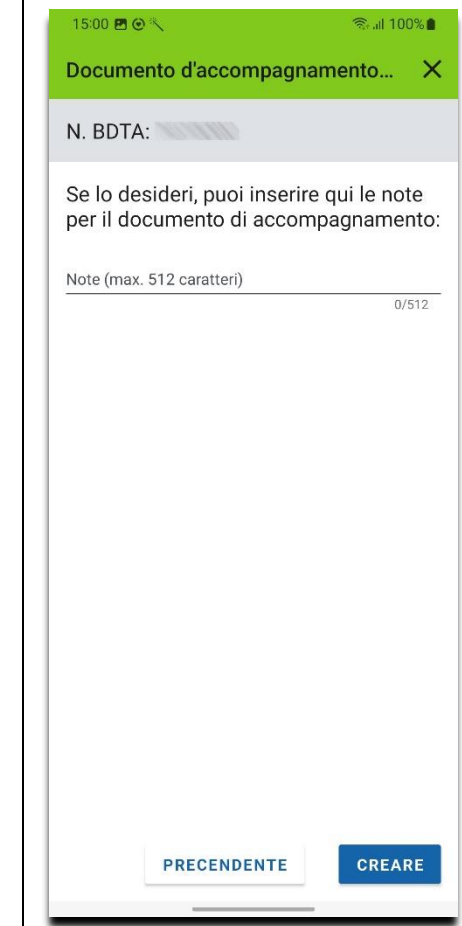

13. È inoltre possibile inoltrare il documento di accompagnamento via e-mail, messaggio o WhatsApp.

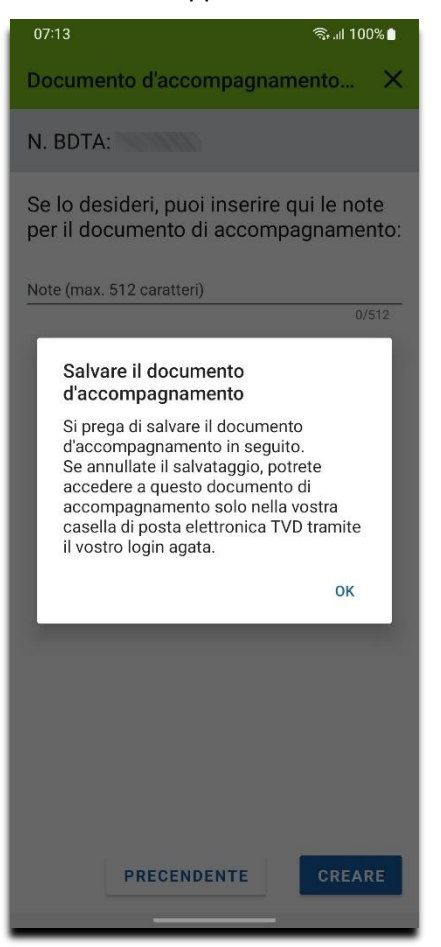

14. Se nella rete è presente una stampante compatibile con i dispositivi mobili, è possibile stampare direttamente il documento allegato.

![](_page_15_Picture_3.jpeg)

È possibile specificare un'organizzazione di allevamento quando si inviano le notifiche di nascita.

- 1. È possibile selezionare il numero BDTA corrente dopo *Registrazione su agate.ch e selezione del "ruolo/azienda"* ( **4**)
- 2. Selezionare "Nascita".

![](_page_16_Picture_108.jpeg)

3. L'applicazione scarica quindi le organizzazioni di allevamento disponibili dalla BDTA.

08:53 **Brull 100%** Notifiche di nascita  $\leftarrow$ Organizzazione d'allevamento Q Cerca marca auricolare Selezionare tutti  $\Box$ Scarica le organizzazioni d'allevamento disponibili.

4. Vengono visualizzate le notifiche di nascita disponibili

![](_page_16_Picture_7.jpeg)

5. Selezionare l'organizzazione di allevamento cliccando su "Organizzazione di allevamento". L'organizzazione di allevamento è facoltativa e non deve essere specificata.

![](_page_17_Picture_73.jpeg)

- 6. Selezionando "Seleziona tutto", è possibile selezionare tutte le notifiche di nascita o selezionare o deselezionare singole notifiche di nascita.
- 7. Selezionare X per trasmettere alla BDTA le notifiche di nascita selezionate.

![](_page_17_Picture_4.jpeg)

## <span id="page-18-0"></span>**Ricerca l'effettivo di animali nella BDTA**

Per utilizzare questa funzione, è necessario disporre di un abbonamento valido.

1. Selezionare "Effettivo".

![](_page_18_Figure_3.jpeg)

- 2. È possibile selezionare il numero BDTA corrente dopo *Registrazione su agate.ch e selezione del "ruolo/azienda"* (  $\triangle$  ).
- 3. È possibile modificare il periodo selezionando "Data da" o "Data a".
- 4. Selezionare  $\blacktriangleright$  per scaricare l'effettivo della BDTA.

![](_page_18_Picture_7.jpeg)

5. Gli animali con storia animale errata o provvisoria compaiono per primi e sono contrassegnati da un'etichetta speciale.

![](_page_18_Picture_121.jpeg)

6. Selezionare la voce desiderata nell'elenco. Vengono visualizzati i dettagli della voce

![](_page_19_Picture_68.jpeg)

- 7. Passare il dito a sinistra
- 8. Selezionare "Scarica". Vengono visualizzati i dettagli della cucciolata dell'animale.

![](_page_19_Picture_69.jpeg)

- 9. Passare il dito a sinistra
- 10. Fare clic su "Scarica". Viene visualizzata la progenie dell'animale.
- 11. Selezionare la voce desiderata per copiare la marca auricolare negli appunti.

![](_page_19_Picture_70.jpeg)

- 12. Passare il dito a sinistra
- 13. Fare clic su "Scarica". Viene visualizzata la storia dell'animale.
- 14. I soggiorni non corretti sono etichettati in modo speciale
- 15. Selezionare  $\leftarrow$  per tornare all'effettivo

![](_page_20_Figure_4.jpeg)

## <span id="page-21-0"></span>**Richiesta di singoli animali**

Per utilizzare questa funzione, è necessario disporre di un abbonamento valido.

1. Selezionare "Richiesta".

![](_page_21_Picture_3.jpeg)

![](_page_21_Picture_5.jpeg)

- 2. Selezionare " Singoli animali ". 1992 | 3. Viene visualizzato l'elenco delle voci di richiesta salvate
	- 4. Le singole voci possono essere eliminate spostandole a sinistra. Selezionare  $\blacksquare$ per eliminare tutte le voci.

![](_page_21_Picture_87.jpeg)

- 5. Selezionare  $\blacktriangleright$  per caricare le storie di animali di tutte le voci. Gli animali con storie animali non corrette o provvisorie compaiono per primi e sono contrassegnati da un'etichetta speciale.
- 6. Selezionare  $\prod_{i=1}^{n}$  per esportare le voci come CSV. È quindi possibile inviarlo anche come e-mail.

![](_page_22_Figure_2.jpeg)

7. Selezionare la voce desiderata nell'elenco. Viene visualizzato il dettaglio della voce

![](_page_22_Picture_112.jpeg)

- 8. Passare il dito a sinistra
- 9. Selezionare "Scarica". Viene visualizzato il dettaglio dell'animale.

![](_page_22_Picture_7.jpeg)

- 10. Passare il dito a sinistra
- 11. Selezionare "Scarica". Vengono visualizzati i dettagli della cucciolata dell'animale.
- **100%** 09:59 四头 CH19528266  $\leftarrow$ Dettagli della cucciolata di CH19528266 Madre ×. Padre ш. Data della cucciolata 27.07.2021 Nessun altro animale vivo di questa cucciolata.  $\bullet\bullet\bullet\bullet$
- 12. Passare il dito a sinistra
- 13. Selezionare "Scarica". Viene visualizzata la progenie dell'animale.
- 14. Selezionare la voce desiderata per copiare la marca auricolare negli appunti.
- 15. Selezionare  $\leftarrow$  per tornare a " Richiesta / singoli animali ".

![](_page_23_Picture_7.jpeg)

## <span id="page-24-0"></span>**Richiesta dell'effettivo**

Per utilizzare questa funzione, è necessario disporre di un abbonamento valido.

1. Selezionare " Richiesta" e poi "Effettivo".

![](_page_24_Picture_3.jpeg)

- 2. È possibile selezionare il numero BDTA corrente dopo *Registrazione su agate.ch e selezione del "ruolo/azienda"* (  $\triangle$  ).
- 3. È possibile modificare la data selezionando "Data".
- 4. Selezionare  $\blacktriangleright$  per scaricare l'effettivo nella BDTA.

![](_page_24_Picture_7.jpeg)

5. Selezionare i dati di confronto

![](_page_24_Picture_9.jpeg)

- 6. Gli animali con storie animali non corrette o provvisorie compaiono per primi e sono contrassegnati da un'etichetta speciale. Se c'è una differenza tra i dati comparativi e l'effettivo, l'informazione viene visualizzata nella parte inferiore dello schermo.
- 7. Selezionare  $\mathbf{f}$  per esportare le voci come CSV. È quindi possibile inviarlo anche come e-mail.

![](_page_25_Figure_2.jpeg)

8. Cliccare su " Visualizzazione" e selezionare la visualizzazione desiderata. La seguente visualizzazione della quantità serve a titolo illustrativo:

![](_page_25_Figure_4.jpeg)

9. Cliccare su " Visualizzazione" e selezionare "Mancanti nella richiesta". Le voci che appartengono all'insieme ombreggiato in blu vengono visualizzate come segue.

![](_page_26_Picture_101.jpeg)

10. Cliccare su " Visualizzazione" e selezionare " In aggiunta al effettivo". In questo modo vengono visualizzate le voci che appartengono alla quantità ombreggiata in verde.

![](_page_26_Picture_3.jpeg)

- 11. Selezionare la voce desiderata nell'elenco. Viene visualizzato il dettaglio della voce
- 12. Selezionare  $\leftarrow$  per tornare a " Richiesta / Effettivo ".
- 13. Scorrimento e "Download" funzionano allo stesso modo di *Richiesta singoli animali*

![](_page_26_Picture_102.jpeg)